## 1er lancement d'AlmaPro en version 3.3

Au premier lancement AlmaPro va mettre à jour les tables afin de convertir vos bases de données MySQL

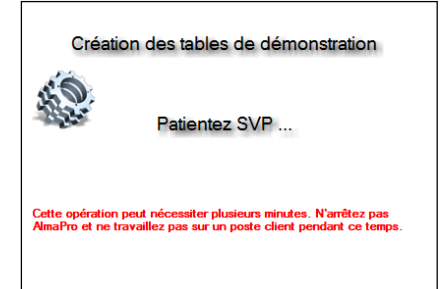

## Puis il faudra relancer le logiciel

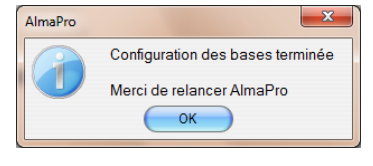

**Pour ouvrir l'interface d'AlmaPro une nouvelle méthode d'authentification est imposée par l'ASIP par la saisie d'un identifiant et un mot de passe. Maintenant vous devez taper les informations suivantes :**

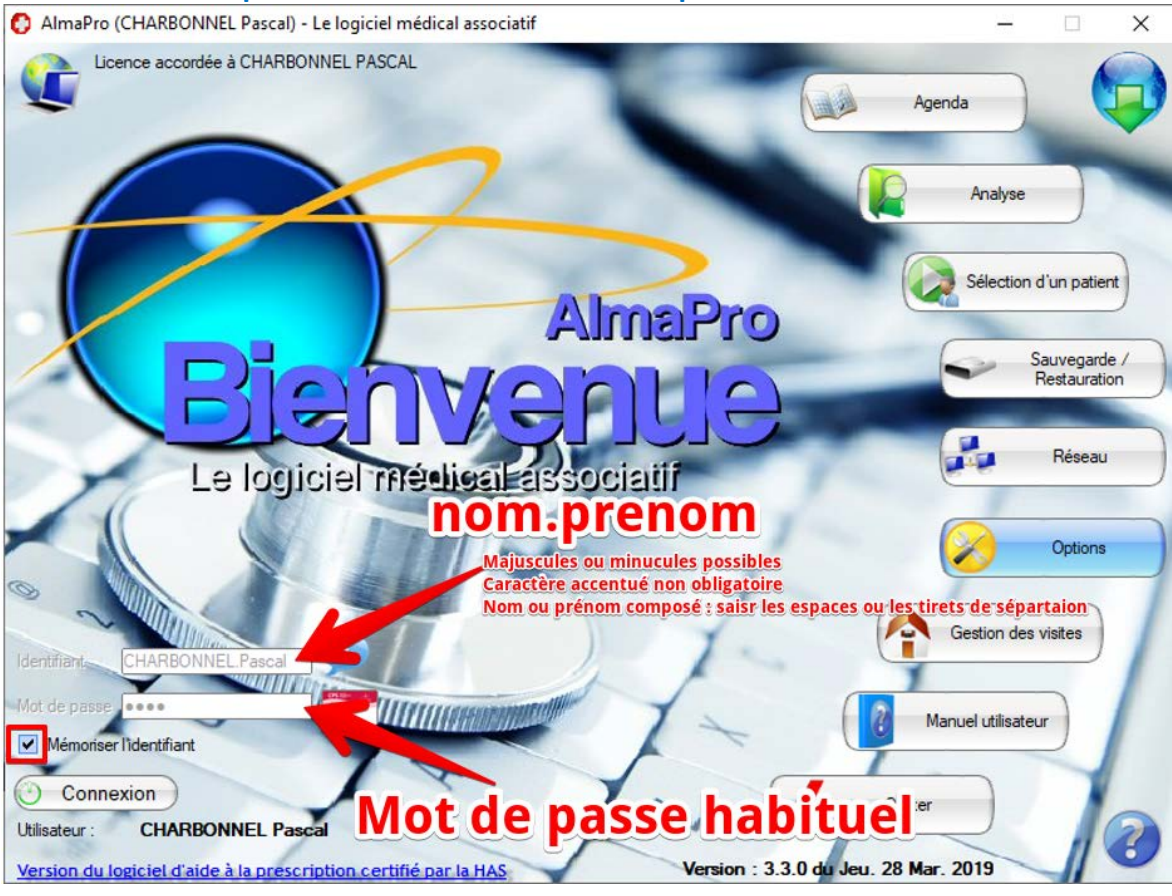

- « **Identifiant** » : **charbonnel.pascal****il faut mettre un point « . » entre votre Nom et Prénom**

Il possible de saisir votre identifiant en minuscule ou en majuuscule

Il n'est pas obligatoire de saisir les caractères accentués

Si votre Nom ou Prénom est composé, il faut saisir le tiret (**-**) ou l'espace entre les deux parties

**Astuce :** Pour ouvrir AlmaPro dans sa version 3.3, vérifiez comment est saisie votre nom d'utilisateur dans la version 3.2

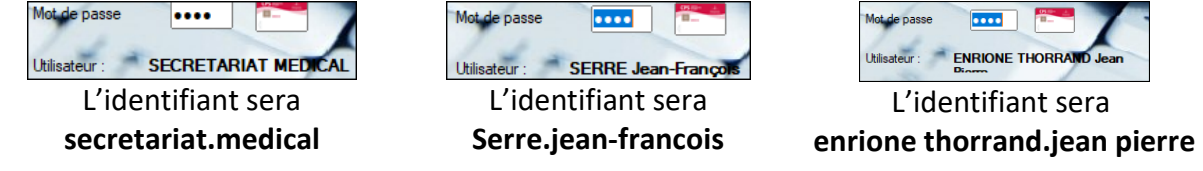

- « **Mot de passe** » : **1234**

Le mot de passe est le même que la version 3.2. Dans 6 mois il vous sera demandé de le modifier.

- « **Mémoriser l'identifiant** » : ☒

En cochant cette case au prochain lancement d'AlmaPro il suffira de saisir la 1er lettre de votre identifiant.

- « **Connexion** » permet d'ouvrir AlmaPro ou utilisez la touche « **Entrée** » de votre clavier pour valider « **Connexion** »

Pour information, il est aussi possible d'ouvrir AlmaPro avec votre carte CPS.

Pour ouvrir AlmaPro à partir de l'icône de la carte CPS il faut avoir renseigné le numéro de sa carte CPS dans les « **Options** » d'AlmaPro.

Allez dans les « **Options »** puis **« Informations Utilisateur ».**

Dans l'encadré « **CPS** » indiquez le code de votre carte CPS (le numéro à 12 chiffres figurant sur la carte CPS).

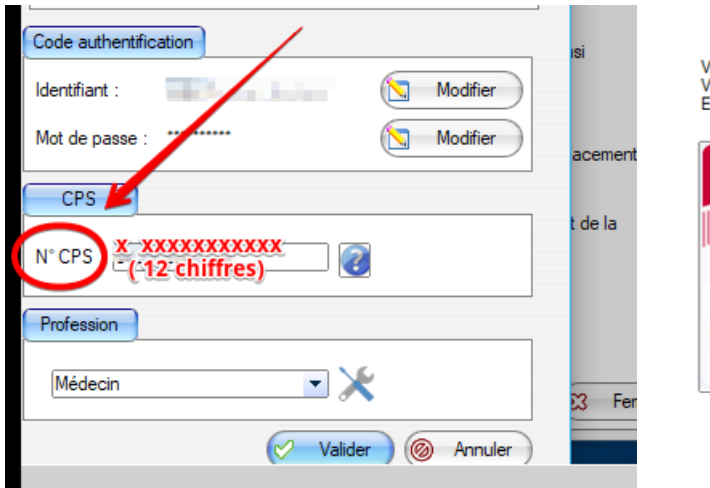

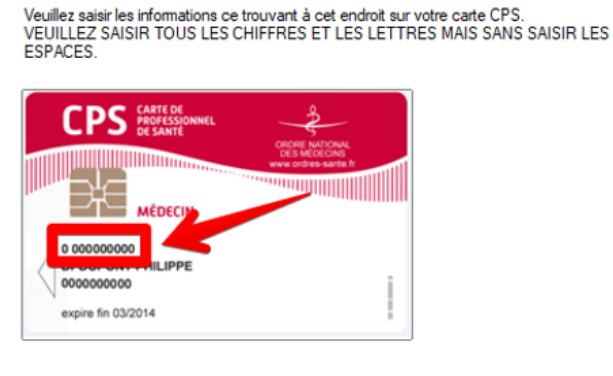

Maintenant pour ouvrir AlmaPro cliquez sur l'icône de la carte CPS.

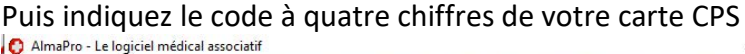

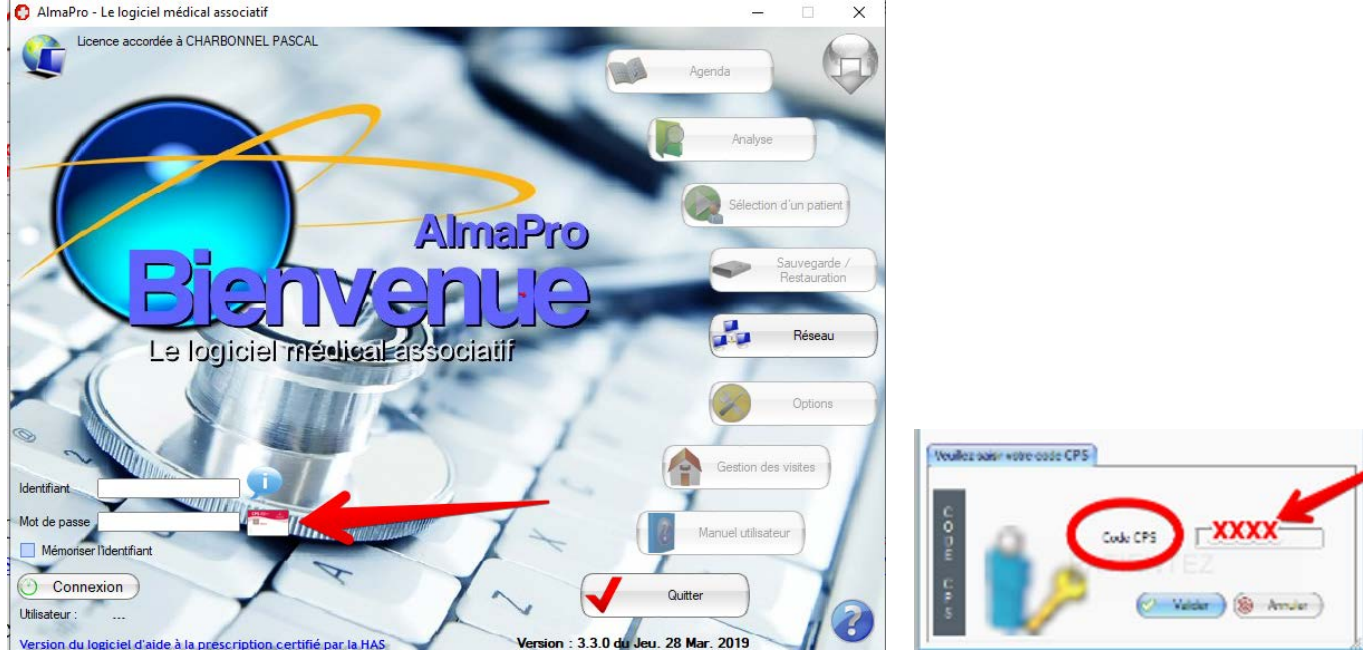

Si l'accès par la CPS ne fonctionne pas installez le pack « **ATSAM pour Windows** » permettant d'utiliser les cartes CPS et Vitale: [Procédure détaillée cliquez ici](http://www.almapro.org/infotheque/faq/LECTURE_CARTE_VITALE_installer_le_pack_ATSAM_pour_windows.pdf)